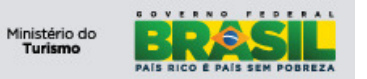

# **Ministério do Turismo ONLINE – Manual do Operador SNRHos**

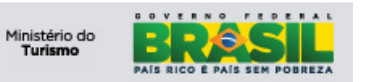

## ÍNDICE

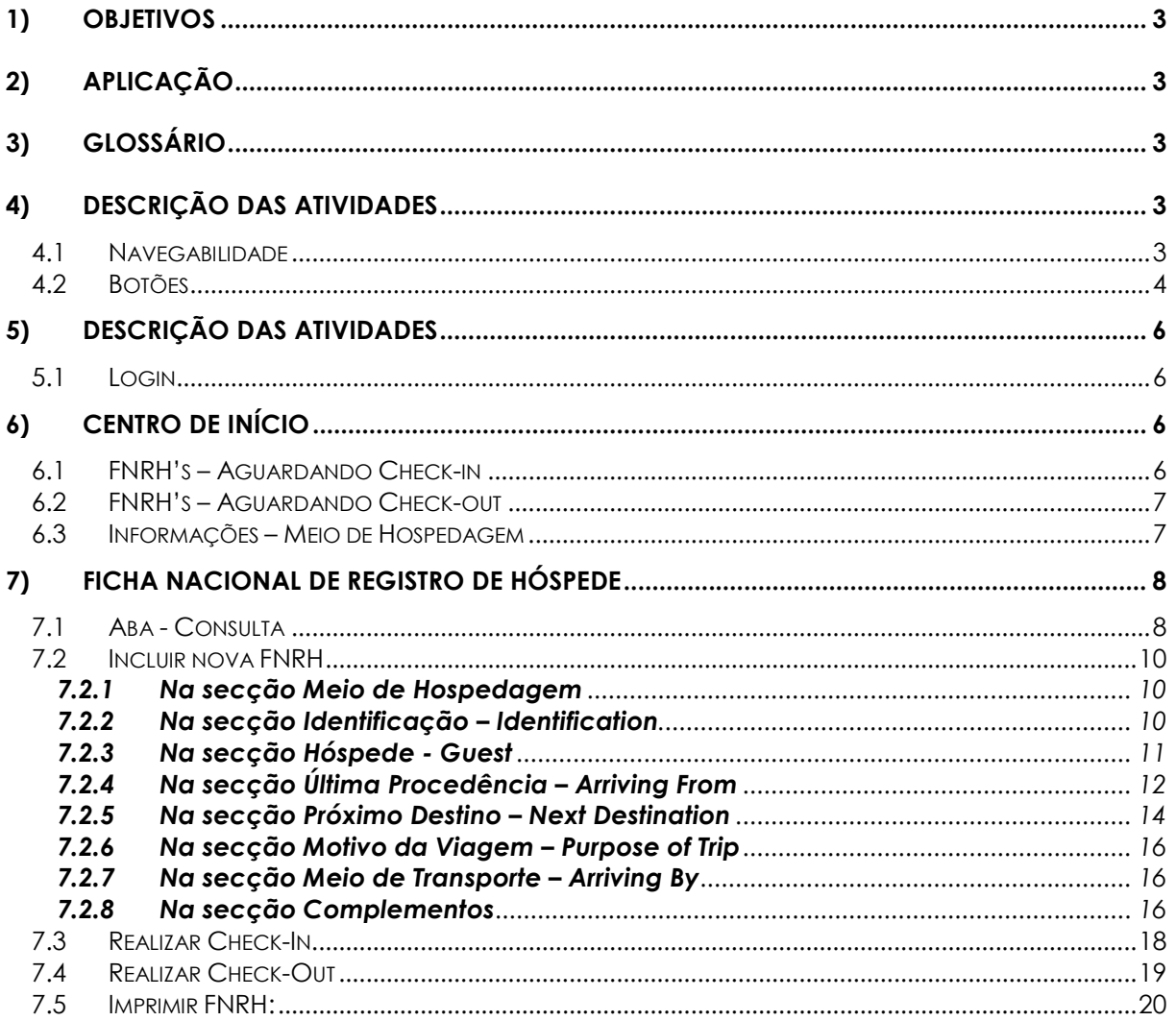

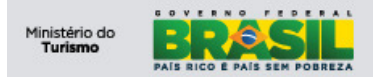

#### **1) Objetivos**

 Este manual foi desenvolvido para auxiliar os Operadores do Meio de Hospedagem para utilizar o módulo SNRHos na Plataforma de Gestão do Ministério do Turismo.

#### **2) Aplicação**

A aplicação SNRHos tem por objetivo possibilitar a sistematização das dos hóspedes em território nacional.. As informações serão administradas pelo Ministério do Turismo para que tenha melhor conhecimento do perfil do turista no país, possibilitando maior qualidade na geração de relatórios estatísticos e acompanhamento da taxa de ocupação hoteleira, de forma que possa dar um direcionamento mais preciso nas tomadas de decisão no que se refere às políticas públicas do setor.

#### **3) Glossário**

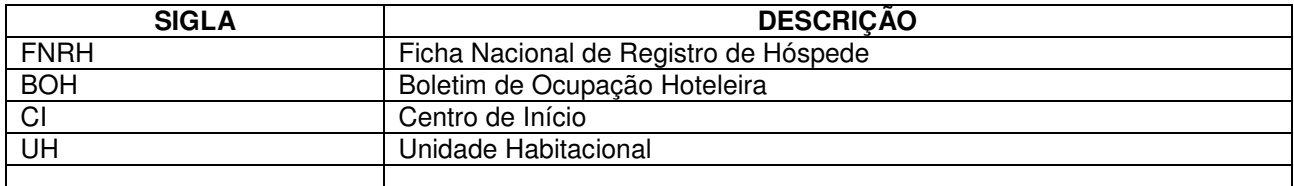

#### **4) Descrição das atividades**

#### **4.1 Navegabilidade**

Para melhor utilização da plataforma, é imprescindível que as ferramentas do navegador não sejam utilizadas, pois a PGTur possui todas as ferramentas necessárias para a sua utilização. Conforme imagem abaixo:

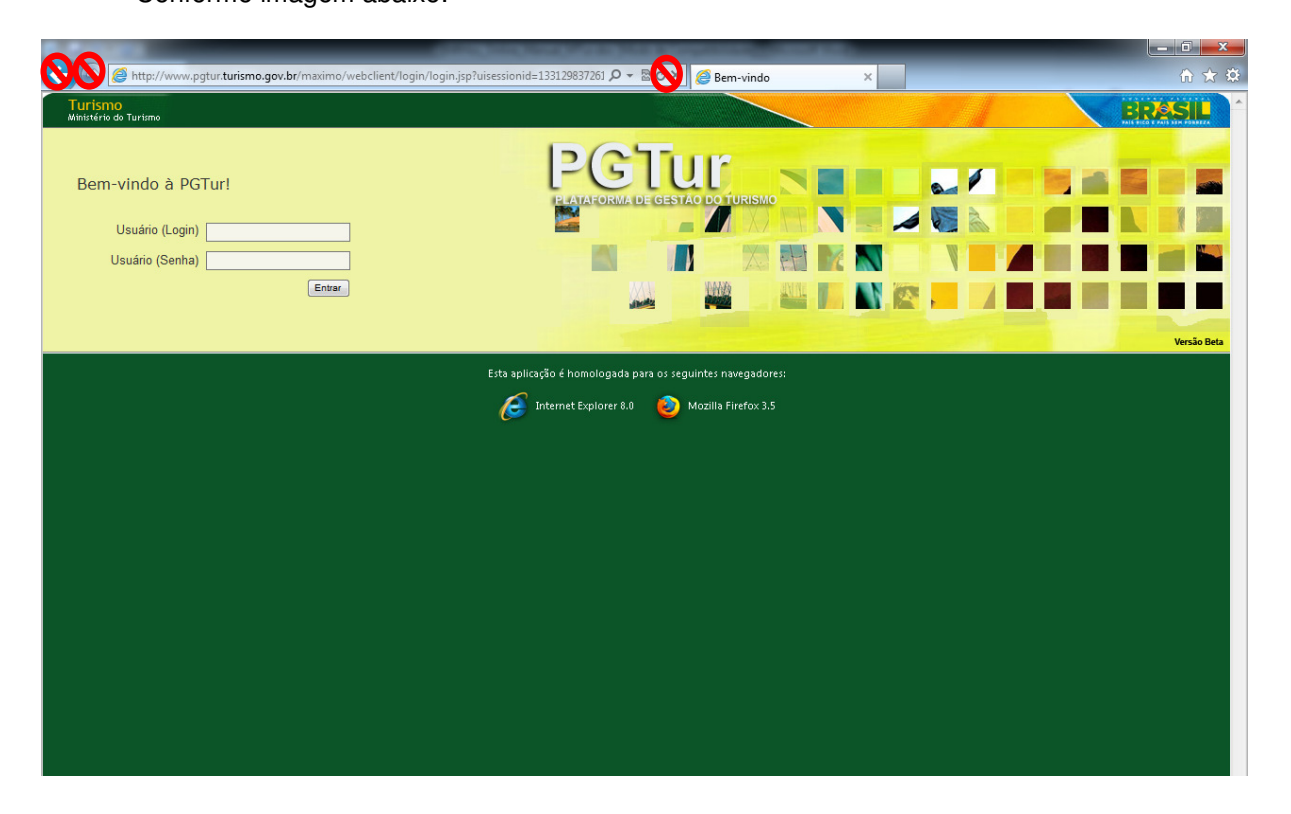

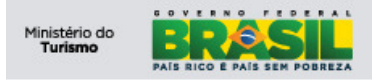

## **4.2 Botões**

 O conjunto de botões padrão para a navegação da plataforma é usado em quaisquer módulos da aplicação, conforme imagem abaixo:

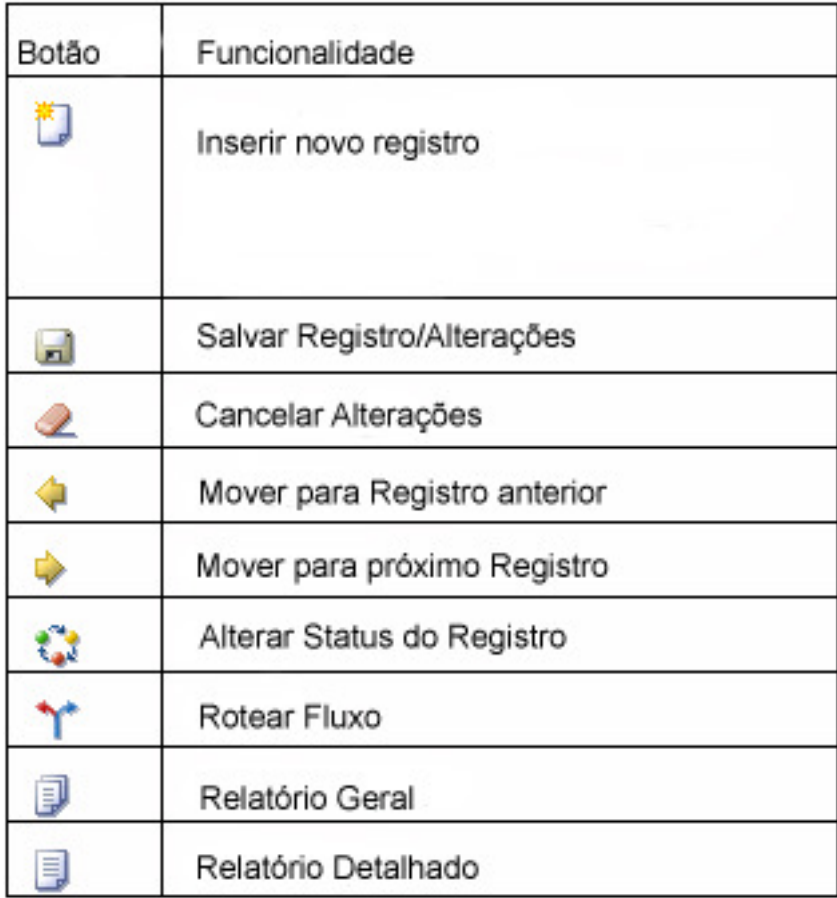

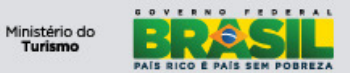

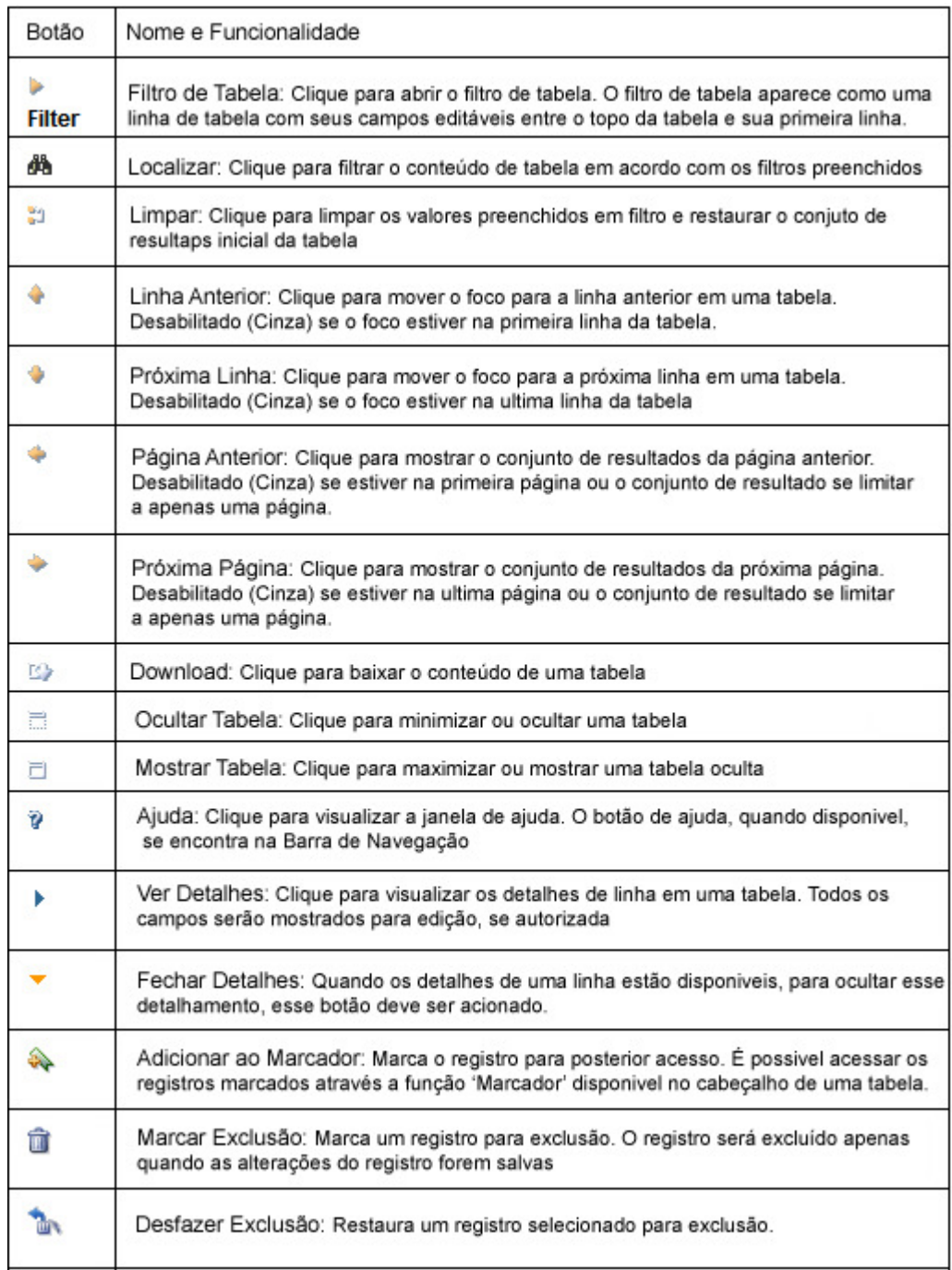

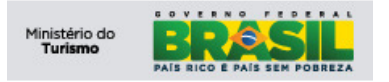

## **5) Descrição das atividades**

## **5.1 Login**

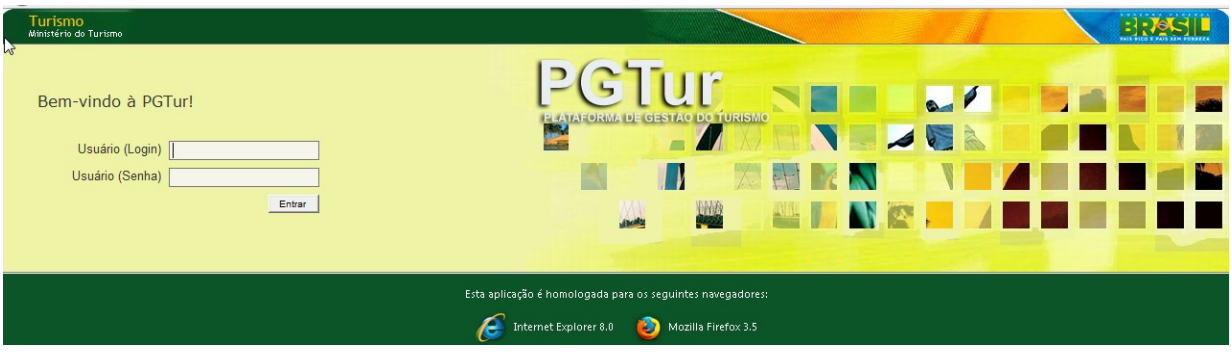

Para acessar a aplicação, digite as seguintes informações:

- 1) Usuário (login);
- 2) Usuário (Senha); Clique em 'entrar'.

Observação: O login e senha são cadastrados, pelo responsável do meio de hospedagem no perfil gerente.

#### **6) Centro de Início**

Após efetuar login o usuário é encaminhado ao CI do seu perfil. No CI você encontra menus de acesso rápido com as funcionalidades do SNRHos. Ao lado direito da tela temos o conjunto de resultados onde ficam FNRH's para acompanhamento.

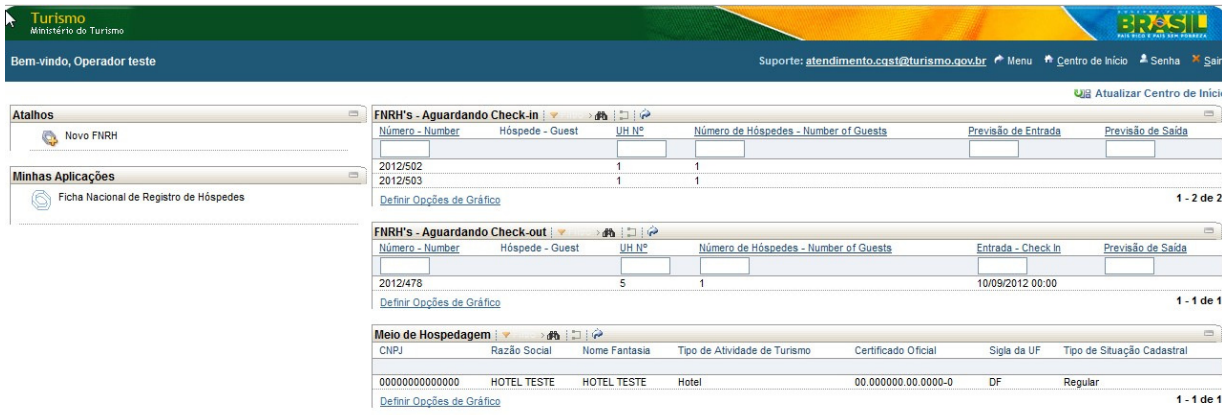

## **6.1 FNRH's – Aguardando Check-in**

Este conjunto de resultado lista as FNRH's com status do hóspede 'AGUARDANDO CHECK-IN'. Este conjunto possibilita uma interação rápida, para uma consulta/pesquisa ou acessar o registro rapidamente e efetuar alterações. Após efetuar o check-in o status do hóspede será alterado para "Aguardando check-out".

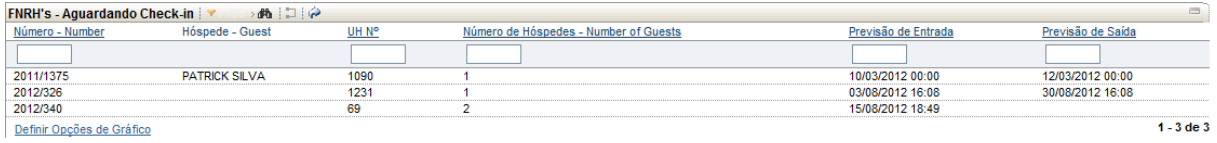

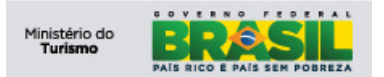

#### **6.2 FNRH's – Aguardando Check-out**

Este conjunto de resultados lista as FNRH's com status do hóspede "AGUARDANDO CHECK-OUT". Este conjunto possibilita uma interação rápida, para uma consulta/pesquisa ou acessar o registro rapidamente e efetuar alterações.

Após o check-out efetuado o hóspede não será mais visualizado no perfil "Operador".

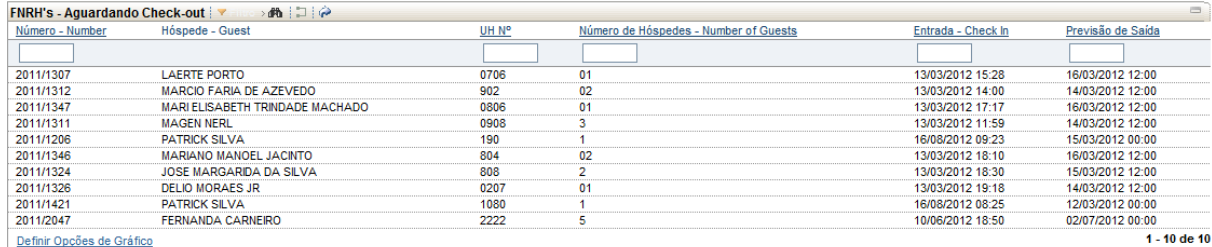

## **6.3 Informações – Meio de Hospedagem**

Este conjunto de resultado informa dados referentes ao Meio de Hospedagem no qual o Usuário/Operador esta vinculado.

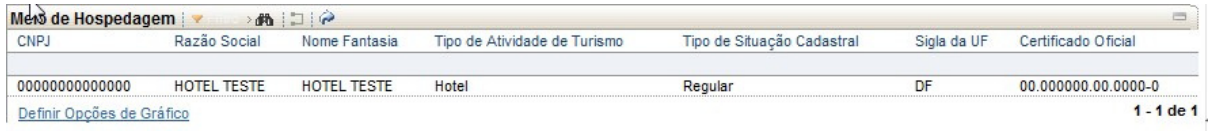

Para mais detalhes do Meio de Hospedagem clique em qualquer campo do registro, vide imagem.

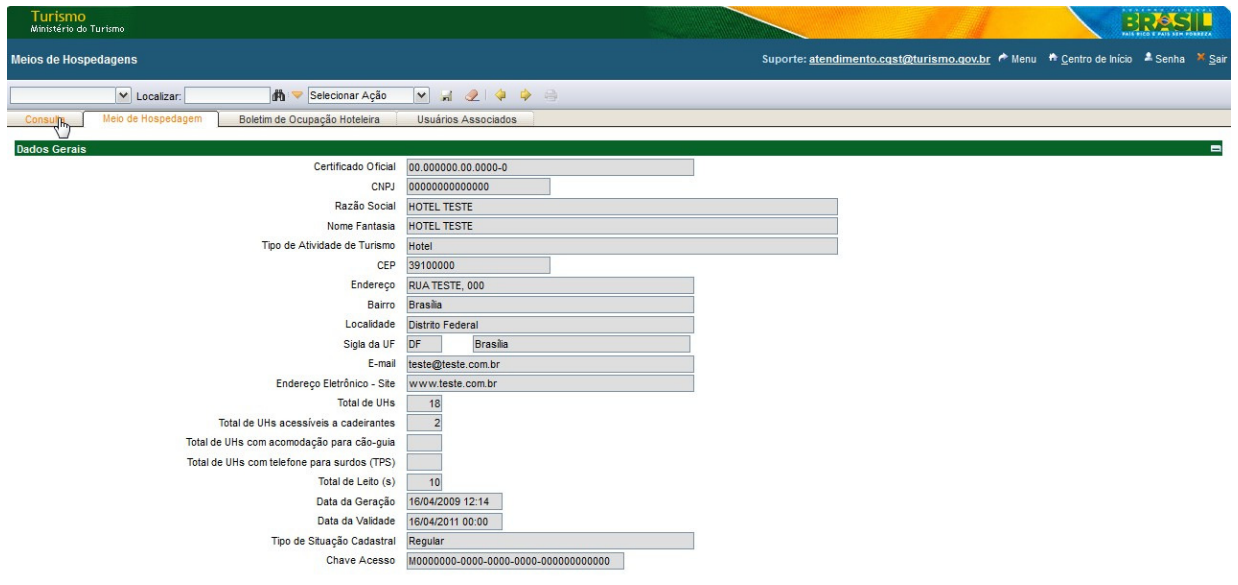

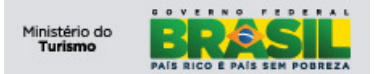

## **7) Ficha Nacional de Registro de Hóspede**

Aplicação responsável por manter os dados do hóspede em um meio de hospedagem. O perfil "Operador" possui permissão para consultar, visualizar, alterar e cadastrar dados das FNRH's do meio de hospedagem.

## **7.1 Aba - Consulta**

A opção "Filtro" tem a finalidade de realizar consulta(s) por um ou mais registro(s) com base nos dados informados nos campos abaixo:

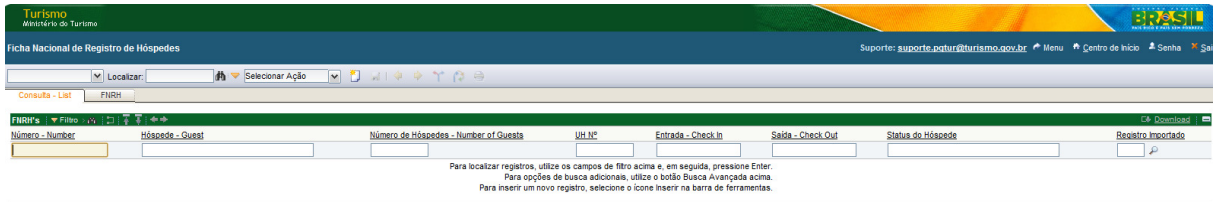

A funcionalidade de filtro pode ser utilizada de várias maneiras:

- Digitando todos os caracteres:
	- o O sistema retorna todos os registros que contenham exatamente os caracteres digitados.

As consultas podem contar com um "coringa", ou seja, um caractere especial que tem por objetivo aumentar a abrangência da consulta realizada. Esse caractere é o percentual ("%").

- Parte inicial da descrição:
	- o Utilizar o percentual("%") no início da descrição. O sistema retorna todos os registros que terminem a descrição (pesquisa retorna o nome Patrick).

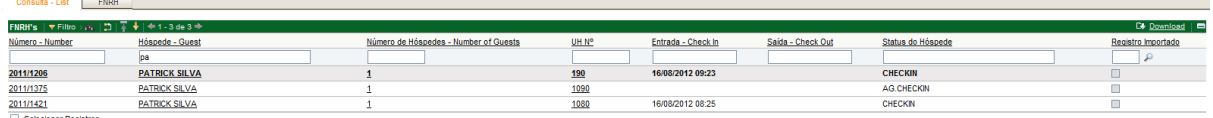

- Parte final da descrição:
	- o Utilizar percentual("%") no final da descrição. O sistema retorna os registros que iniciem com a descrição digitada (pesquisa retorna o nome Laerte).

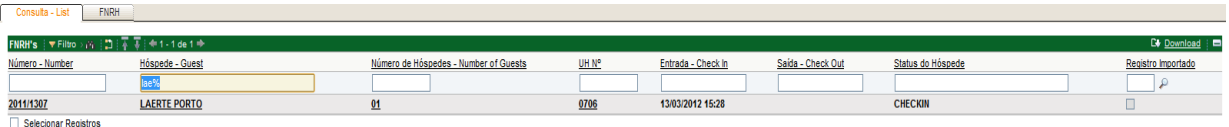

- Partes inicial e final da descrição:
	- o Utilizar o percentual("%") no início e fim da descrição. O sistema retorna todos os registros que contenham a combinação digitada, independente da sua posição (pesquisa retorna o nome Silva).

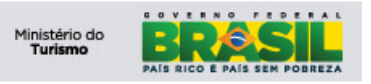

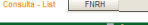

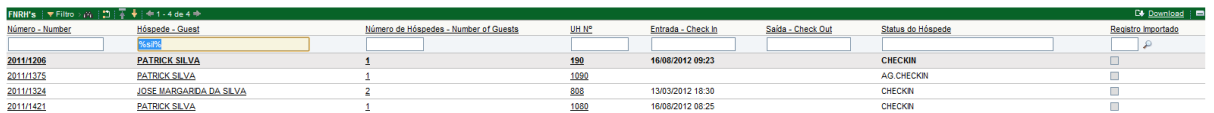

 $\overline{\overline{\Box}}$ 

• Várias palavras:

Previsão de Saída

o Utilizando a vírgula (",") para separar as palavras pelas quais desejamos pesquisar. O sistema retorna todos os registros que contenham as palavras que utilizamos(pesquisa retorna todos os registros que contenham Laerte, Faria e Patrick).

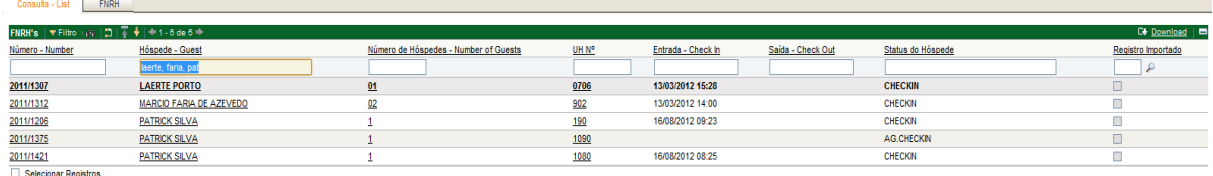

Para visualizar a FNRH, clique no registro desejado ou na aba FNRH para ir direto ao registro selecionado em negrito:

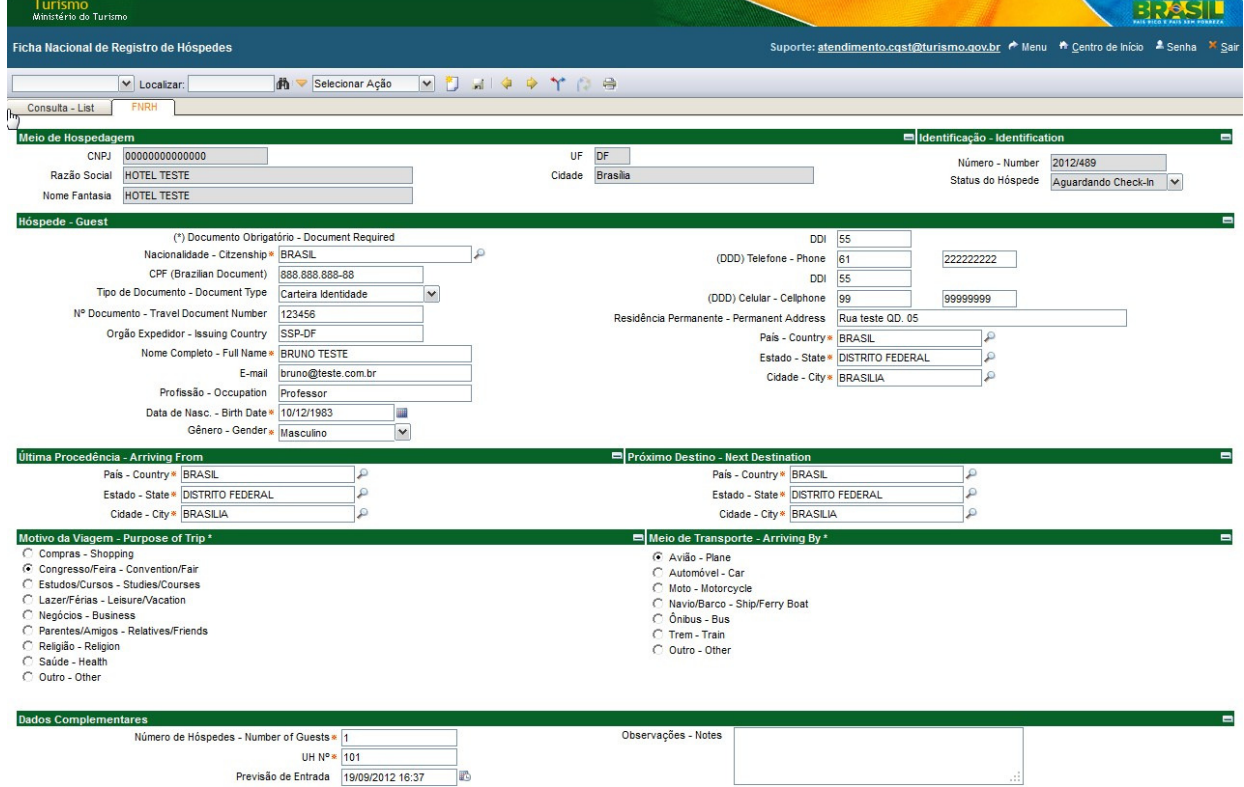

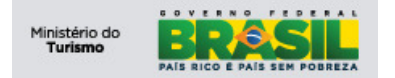

## **7.2 Incluir nova FNRH**

Para incluir uma nova FNRH, clique no botão Novo FNRH ou utilize o atalho (CTRL + ALT + I), após a solicitação o sistema deverá exibir o formulário, conforme imagem abaixo:

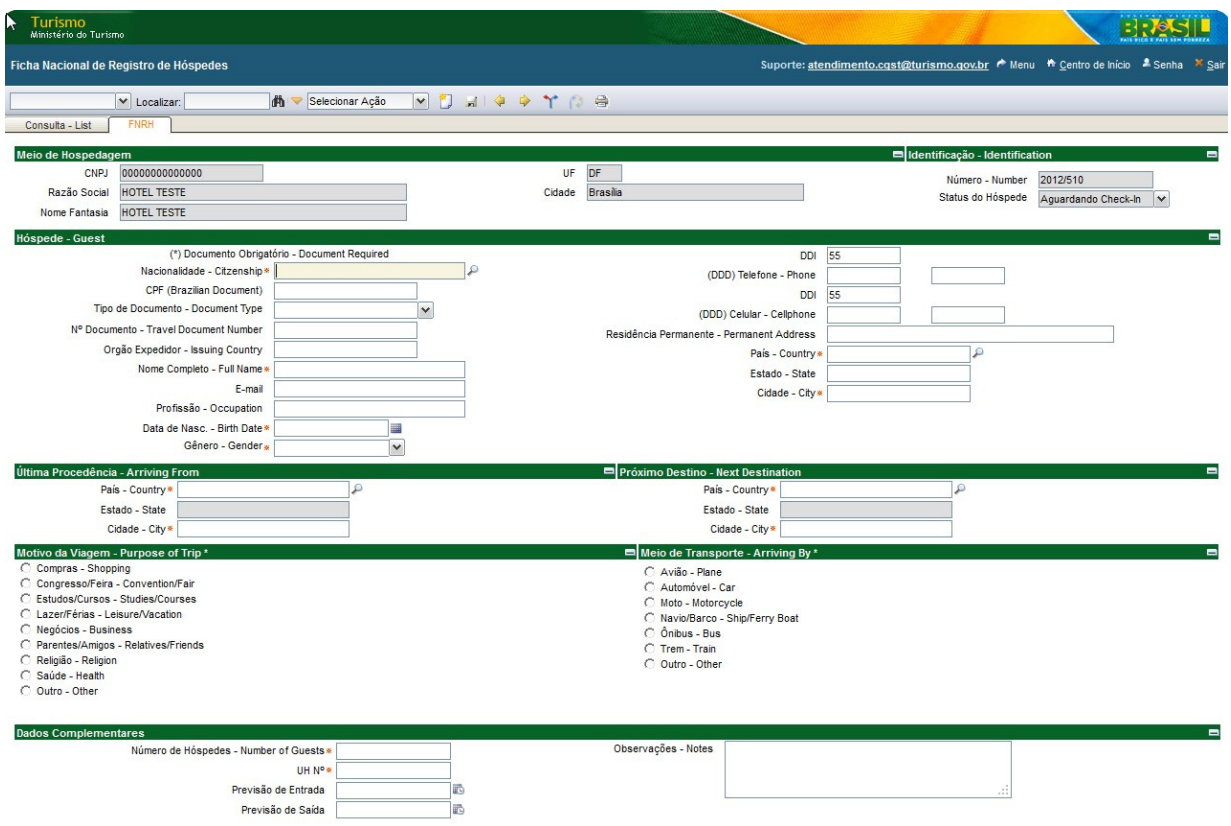

## **7.2.1 Na secção Meio de Hospedagem**

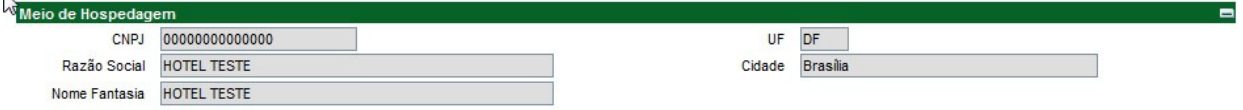

Observe as definições dos campos na imagem abaixo:

- CNPJ: Este campo é preenchido automaticamente pelo sistema e tem a finalidade de identificar o Meio de Hospedagem responsável pela FNRH.
- Razão Social: Este campo é preenchido automaticamente pelo sistema e tem a finalidade de descrever a Razão Social.
- Nome Fantasia: Este campo ele é preenchido automaticamente pelo sistema e tem a finalidade de descrever o Nome Fantasia.

**Obs.:** Dados são oriundos do cadastro do meio de hospedagem junto ao CADASTUR.

## **7.2.2 Na secção Identificação – Identification**

Observe as definições dos campos na imagem abaixo:

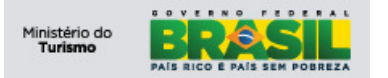

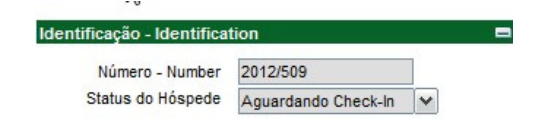

- **Número Number:** Este campo é preenchido automaticamente pelo sistema e seu formato está definido da seguinte forma:
	- o YYYY / #### (Ano / Numeração Automática).
- **Status do Hóspede:** Este campo é preenchido automaticamente com um valor padrão Aguardando Check-In."

## **7.2.3 Na secção Hóspede - Guest**

Observe a imagem abaixo e o detalhamento de como preencher:

Para criarmos um novo hóspede, devemos apenas inserir as informações de cadastro para que o hóspede seja cadastrado.

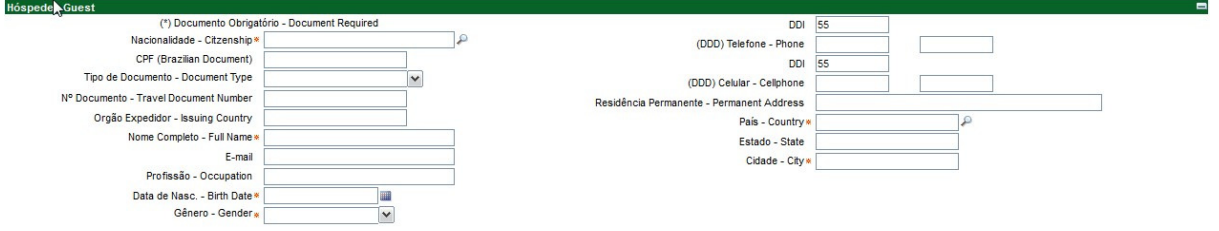

- **Nº do Documento Travel Document Number:** Para localizar um hóspede informe o número do documento sendo permitido no sistema os seguintes tipos:
	- o **CPF –** Cadastro de Pessoa Física é o registro de um cidadão na Receita Federal brasileira no qual devem estar todos os contribuintes (pessoas físicas brasileiras ou estrangeiras com negócios no Brasil);
	- o **RG –** Registro Geral é o documento nacional de identificação civil no Brasil. Ela contém o nome, data de nascimento, data da emissão, filiação, foto, assinatura e impressão digital do polegar do titular;
	- o **CI** CI(Cédula de Identidade) ou D.N.I.(Documento Nacional de Identidade) documento de identificação utilizado por estrangeiros, neste caso pode ser aceito somente países que façam parte do Bloco Econômico MERCOSUL;
	- o **PASSAPORTE –** é um documento de identidade emitido por um governo nacional que atesta formalmente o portador como nacional de um Estado em particular, e, requisita permissão em nome do soberano ou do governo emissor para o detentor poder cruzar a fronteira de um país estrangeiro.
	- o **Certidão de Nascimento** é um documento cujo conteúdo é extraído do assento de nascimento lavrado em um livro depositado aos cuidados de um cartório de Registo Civil.

#### • **Documento de Identidade – Travel Document:**

- o **Tipo de Documento Document Type:** Campo de preenchimento obrigatório de acordo com as regras estabelecidas pelo Ministério do Turismo:
	- **Se o campo Nacionalidade contiver o valor "Brasil" e a Data de Nascimento for menor que "18" anos deverá preencher um dos seguintes documentos:**
		- CPF, RG ou Certidão de Nascimento.
	- **Se o campo Nacionalidade contiver o valor "Brasil" e a Data de Nascimento maior ou igual a "18" anos obrigatoriamente deverá ser preenchido:**
		- CPF.

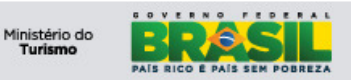

- **Se o campo Nacionalidade não contiver "Brasil" selecionado e o país selecionado for pertencente ao Bloco Econômico "MERCOSUL" deverá preencher um dos seguintes documentos:**  • PASSAPORTE ou CIE;
- **Se o campo Nacionalidade não contiver "Brasil" selecionado e o país não for pertencente ao Bloco Econômico "MERCOSUL" obrigatoriamente deverá ser preenchido:**
	- PASSAPORTE.
- **Nº do Documento Document Number:** Este campo tem a obrigatoriedade do preenchimento conforme regra de cadastros da portaria do MTur citado acima;
- **Órgão Expedidor Issuing country:** Este campo é de preenchimento opcional, informe o órgão ou autoridade que emitiu o documento;
	- **CPF:** Este campo tem a obrigatoriedade do preenchimento conforme regra de cadastros da portaria do MTur citado acima.

## **7.2.4 Na secção Última Procedência – Arriving From**

Este campo deve ser preenchido com a última procedência do hóspede (país, estado, cidade) antes de chegar à cidade do meio de hospedagem.

Observe o detalhamento de como preencher:

- País Country: Este campo é de preenchimento obrigatório e traz por padrão o valor Brasil, caso queira selecionar outro país siga o exemplo abaixo:
	- o Digite as iniciais do país desejado:
		- '**Par' e pressione a tecla 'TAB'**, o sistema automaticamente retornará 'PARAGUAI';

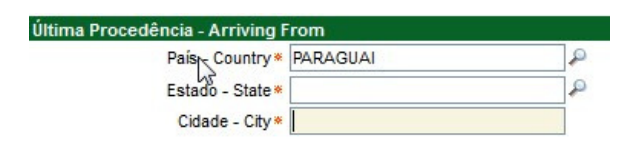

 **'Pa' e pressione a tecla 'TAB'**, o sistema automaticamente retornará o resultado único ou exibirá as opções de nome de países que contém o valor digitado, vide imagem:

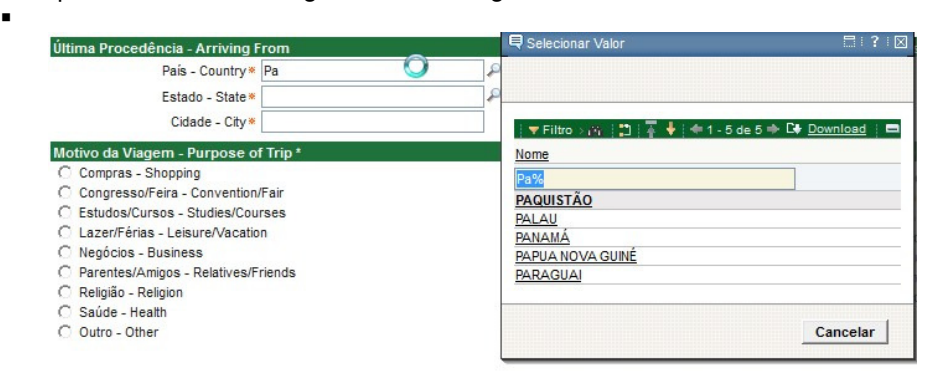

Obs: Ao clicar na imagem da "lupa", ao lado de cada campo, uma tela de pesquisa como a da imagem acima será exibida. Através dessa tela uma consulta pode ser efetuada preenchendo-se os campos exibidos e pressionando a tecla "**TAB**". Uma listagem, na própria tela, será exibida com o resultado da consulta.

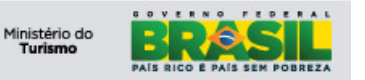

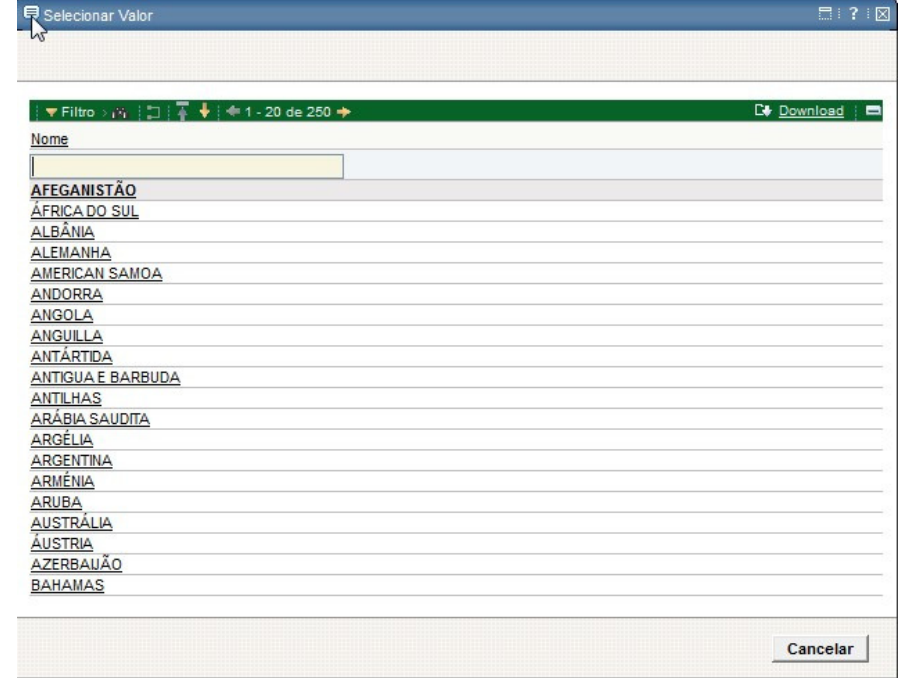

• **Estado – State:** Este campo é de preenchimento obrigatório, caso queira selecionar outro estado siga o exemplo abaixo:

o Digite as iniciais do estado desejado:

**'Pa' + pressione 'TAB'**, o sistema automaticamente retorna o

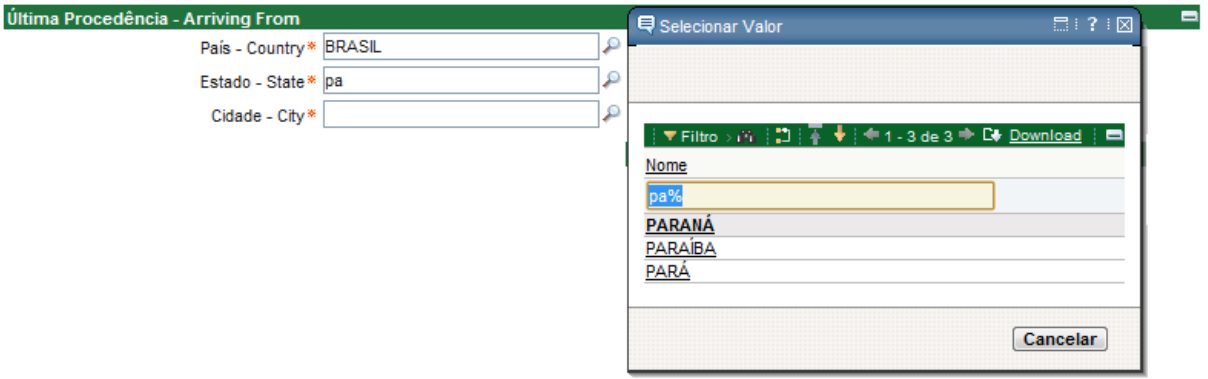

resultado único ou exibirá algumas opções, vide imagem:

Para demonstrar o preenchimento selecione **"Paraná".** 

- **Cidade City:** Este campo é de preenchimento obrigatório, caso queira selecionar outra cidade siga o exemplo abaixo:
	- o Digite as iniciais da cidade desejada:
		- **"Agua" + pressione "TAB"**, o sistema automaticamente retorna o resultado único ou exibirá algumas opções, vide imagem:

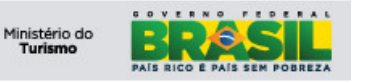

**Projeto: PGTur** Manual do Operador **SNRHos**

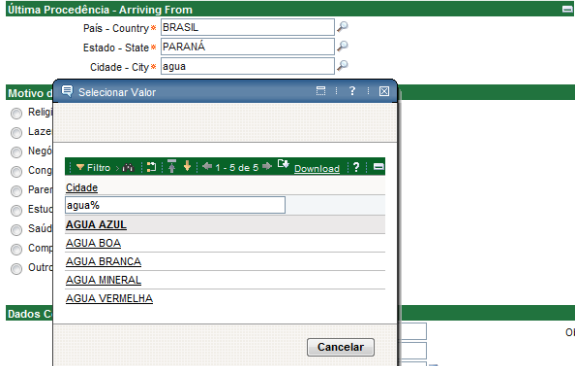

Para demonstrar o preenchimento, selecione qualquer opção.

o Caso o País informado não seja "Brasil", o sistema permitirá a digitação da cidade: .<br>Tur

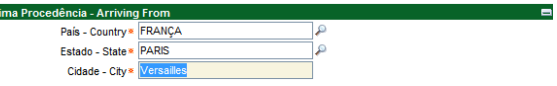

## **7.2.5 Na secção Próximo Destino – Next Destination**

Este campo deve ser preenchido com o próximo destino do hóspede (país, estado, cidade) após deixar o meio de hospedagem.

Observe o detalhamento de como preencher:

- **País Country:** Este campo é de preenchimento obrigatório e traz por padrão o valor 'Brasil', caso queira selecionar outro país siga o exemplo abaixo:
	- o Digite as iniciais do país desejado:
		- **"Par" e pressione a tecla 'TAB'**, o sistema automaticamente retornará 'PARAGUAI'; ×,

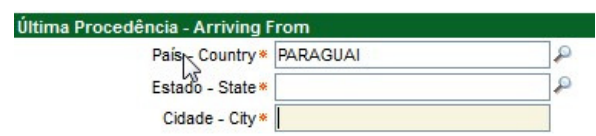

 **"Pa" e pressione a tecla 'TAB'**, o sistema automaticamente retornará o resultado único ou exibirá as opções de nome de países que contém o valor digitado, vide imagem:

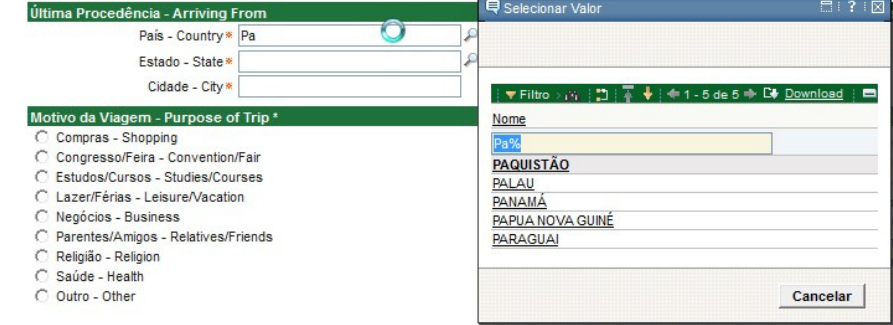

Obs: Ao clicar na imagem da "lupa", ao lado de cada campo, uma tela de pesquisa como a da imagem acima será exibida. Através dessa tela uma consulta pode ser efetuada preenchendo-se os campos exibidos e pressionando a tecla "**TAB**". Uma listagem, na própria tela, será exibida com o resultado da consulta.

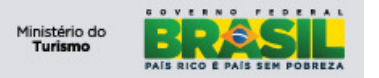

- **Estado State:** Este campo é de preenchimento obrigatório, caso queira selecionar outro estado siga o exemplo abaixo:
	- o Digite as iniciais do estado desejado:
		- **"Sa" + pressione 'TAB'**, o sistema automaticamente retorna o resultado único ou exibirá algumas opções, vide imagem:

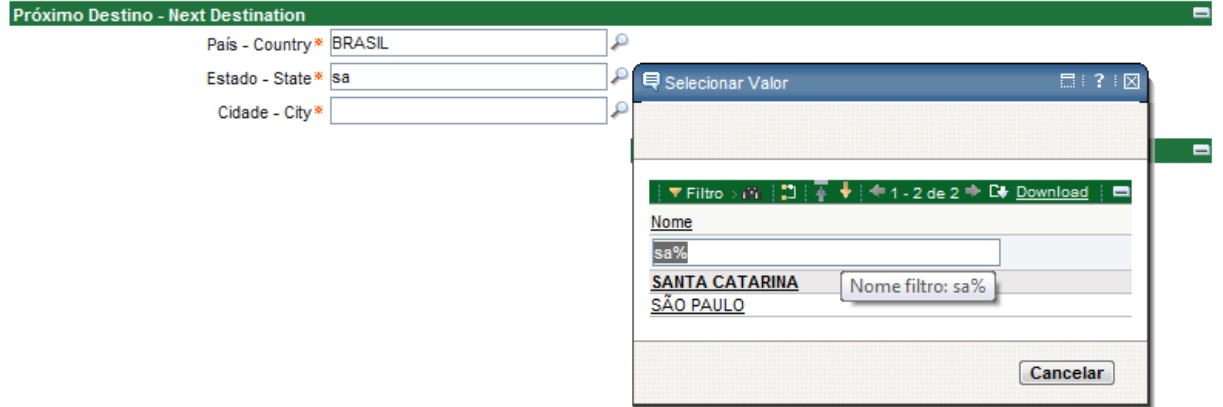

Obs: Ao clicar na imagem da "lupa", ao lado de cada campo, uma tela de pesquisa como a da imagem acima será exibida. Através dessa tela uma consulta pode ser efetuada preenchendo-se os campos exibidos e pressionando a tecla "**TAB**". Uma listagem, na própria tela, será exibida com o resultado da consulta.

Para demonstrar o preenchimento selecione **"São Paulo".** 

- **Cidade City:** Este campo é de preenchimento obrigatório, caso queira selecionar outra cidade siga o exemplo abaixo:
	- o Digite as iniciais da cidade desejada:
		- **"ribeirão" + pressione 'TAB'**, o sistema automaticamente retorna o resultado único ou exibirá algumas opções, vide imagem:

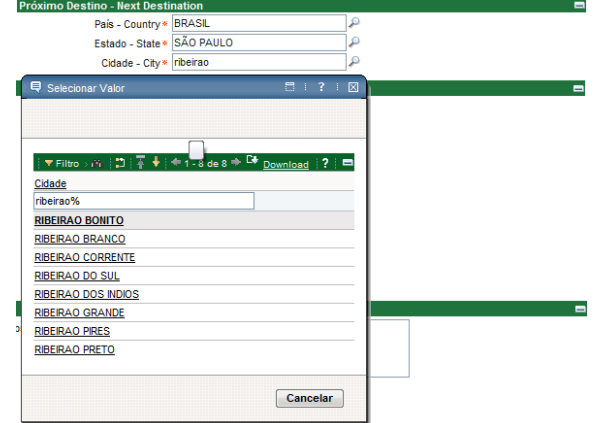

Para demonstrar o preenchimento, selecione qualquer opção.

 $\blacksquare$ 

o Caso o País informado não seja "Brasil", o sistema permitirá a digitação da cidade:

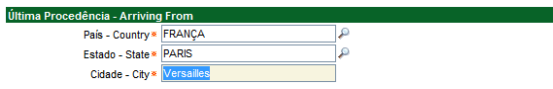

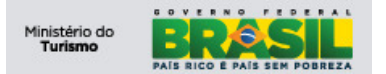

## **7.2.6 Na secção Motivo da Viagem – Purpose of Trip**

Este campo diz respeito ao motivo pelo qual o hóspede está realizando a viagem. Caso haja mais de um motivo, deve-se eleger o principal dentre os vários. O campo é de preenchimento obrigatório e deve ser marcado apenas 01 (um) item:

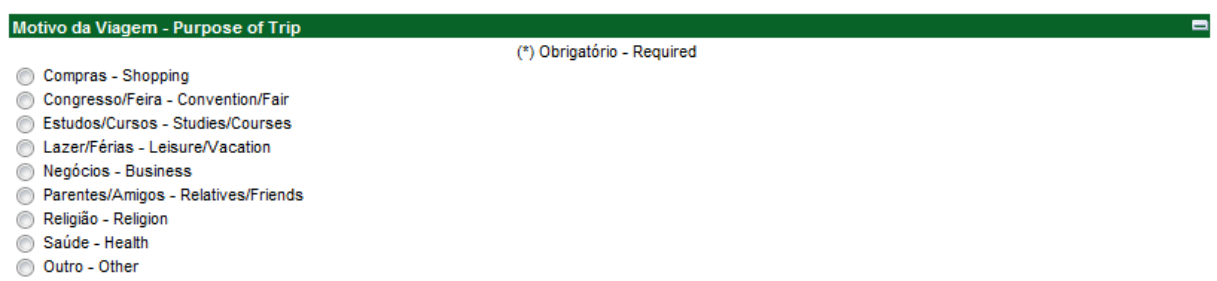

#### **7.2.7 Na secção Meio de Transporte – Arriving By**

Este campo diz respeito a qual meio de transporte o hóspede utilizou para chegar até a cidade. Caso haja mais de um meio de transporte, deve-se eleger o principal dentre os vários. O campo é de preenchimento obrigatório e deve ser marcado apenas 01 (um) item:

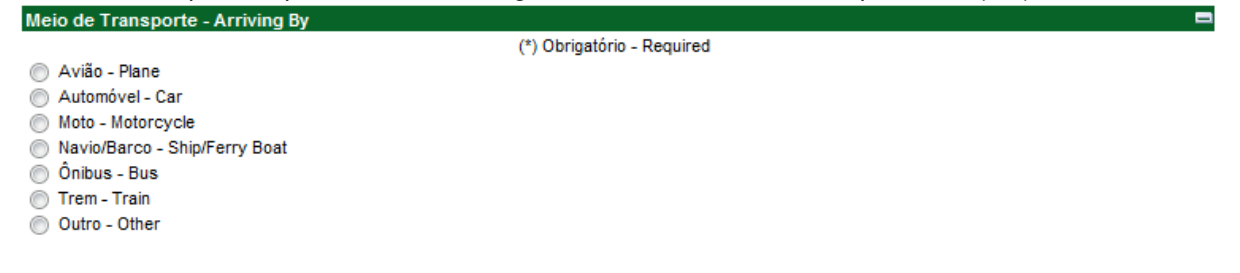

#### **7.2.8 Na secção Complementos**

Nessa secção os campos são referentes a informações da hospedagem. Observe o detalhamento de como preencher:

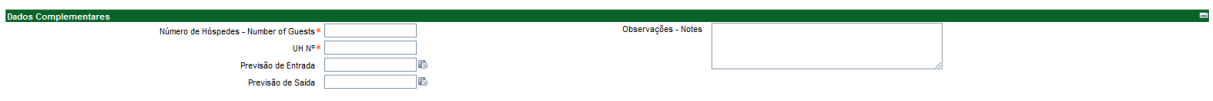

- **Número de Hóspedes Number of Guests:** Este campo é de preenchimento obrigatório, e nele deverá ser informado o número de hóspedes na UH;
- **UH Nº:** Este campo é de preenchimento obrigatório, e nele deverá ser informado o número da UH utilizada pelo hóspede;
- **Previsão de Entrada:** Este campo é de preenchimento obrigatório, e nele deve ser informado a previsão (data) de entrada (check-in). Para preencher o campo, existem duas maneiras, a primeira clique no **botão Calendário**, vide imagem:

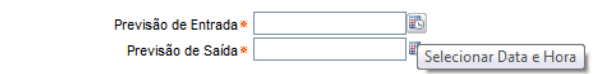

Após clicar o formulário deverá exibir o seguinte componente de data, vide imagem:

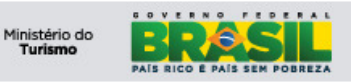

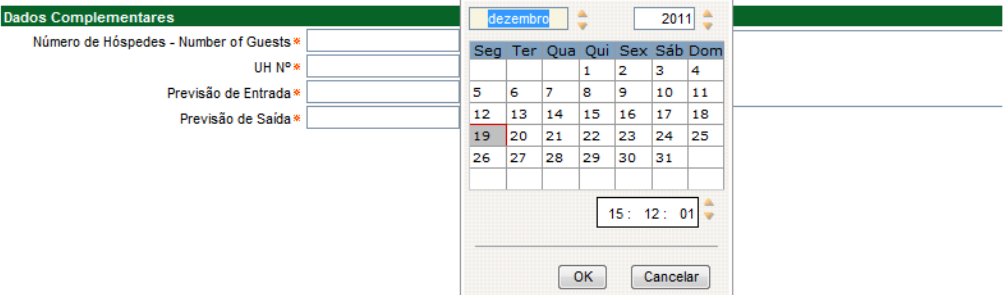

**OBS.:** A segunda maneira é digitar diretamente no campo o dia, mês e ano, exemplo: 14/08/1979, não é necessário digitar a barra " / ".

• **Previsão de Saída:** Este campo é de preenchimento obrigatório, e nele deve ser informado a previsão (data) de saída check-out. Para preencher o campo, existem duas maneiras, a primeira clique no **botão Calendário**, vide imagem:

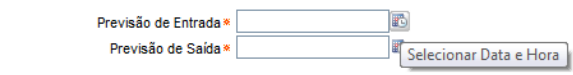

Após clicar o formulário deverá exibir o seguinte componente de data, vide imagem:

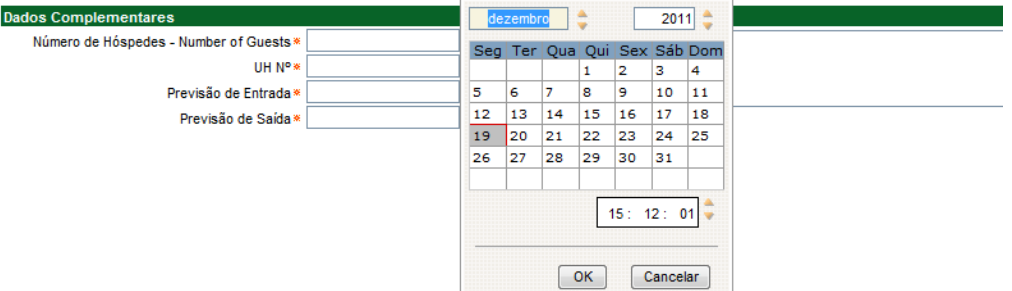

**OBS.:** A segunda maneira é digitar diretamente no campo o dia, mês e ano, exemplo: 14/08/1979, não é necessário digitar a barra " / ".

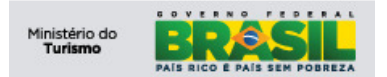

## **7.3 Realizar Check-In**

No CI no conjunto de resultado **"Aguardando Check-In"**, escolha um registro e clique para efetuar o **Check-In** do hóspede, vide imagem:

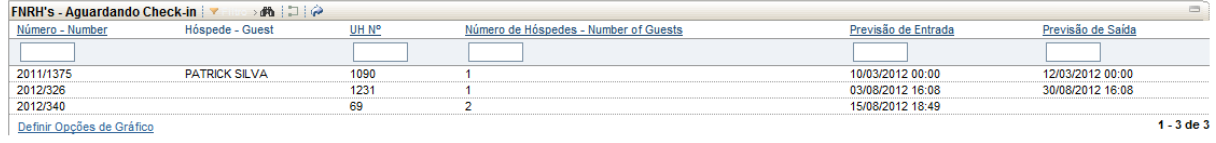

 Após o clique, o sistema carrega o formulário FNRH com os dados dos hóspede selecionado, **clique no botão Check-In,** para realizar o **"Check-In"** do hóspede, vide imagem:

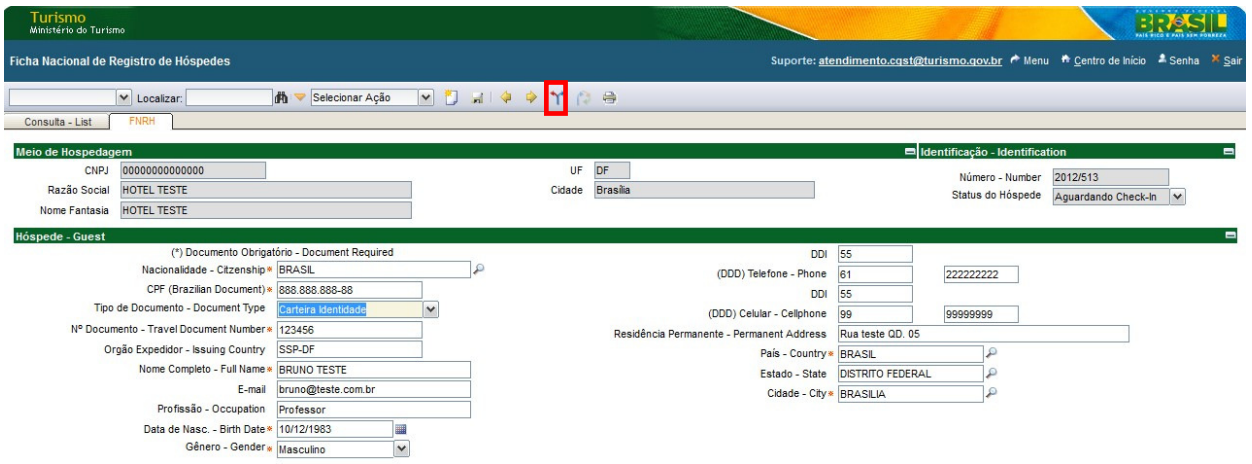

 Após o clique, o sistema carrega uma janela solicitando informe a data/hora do check-in do hóspede. O campo é de preenchimento obrigatório e, após selecionar a data, **clique no botão "OK" do calendário** e depois **clique no botão "OK" da janela**, para finalizar. Vide imagem:

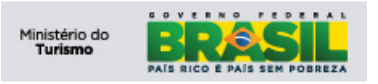

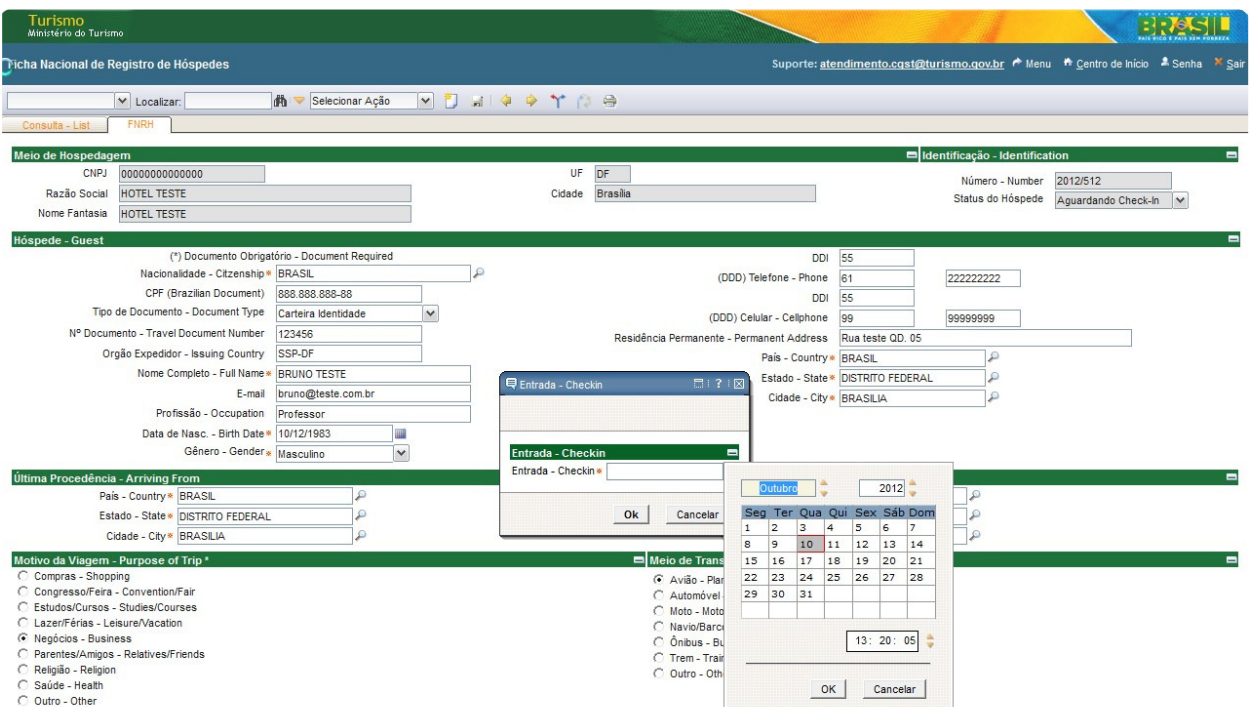

 Após a confirmação o sistema retorna ao CI e exiborá a seguinte mensagem informando que o processo de **"Check-In"** foi concluído, vide imagem:

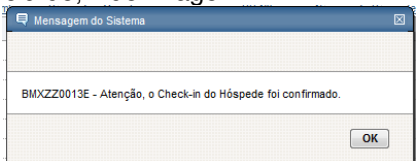

## **7.4 Realizar Check-Out**

No CI no conjunto de resultado **"Aguardando Check-Out"**, escolha um registro e clique para efetuar o **Check-Out** do hóspede, vide imagem:

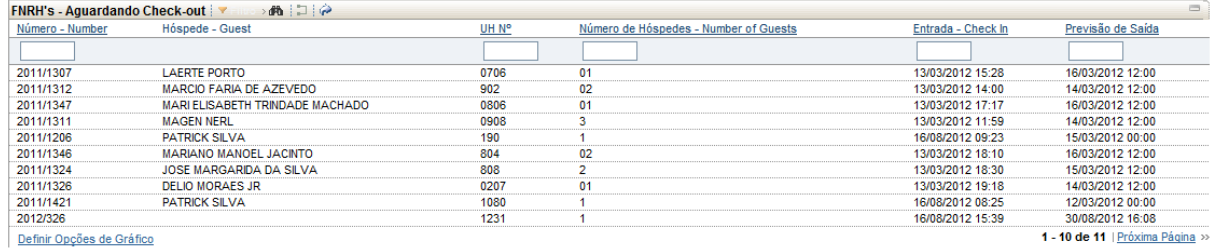

 Após o clique, o sistema carrega o formulário FNRH com os dados dos hóspede selecionado. **Clique no botão Check-Out** para realizar o **"Check-Out"** do hóspede, vide imagem:

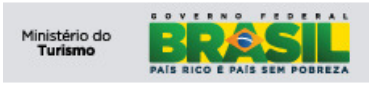

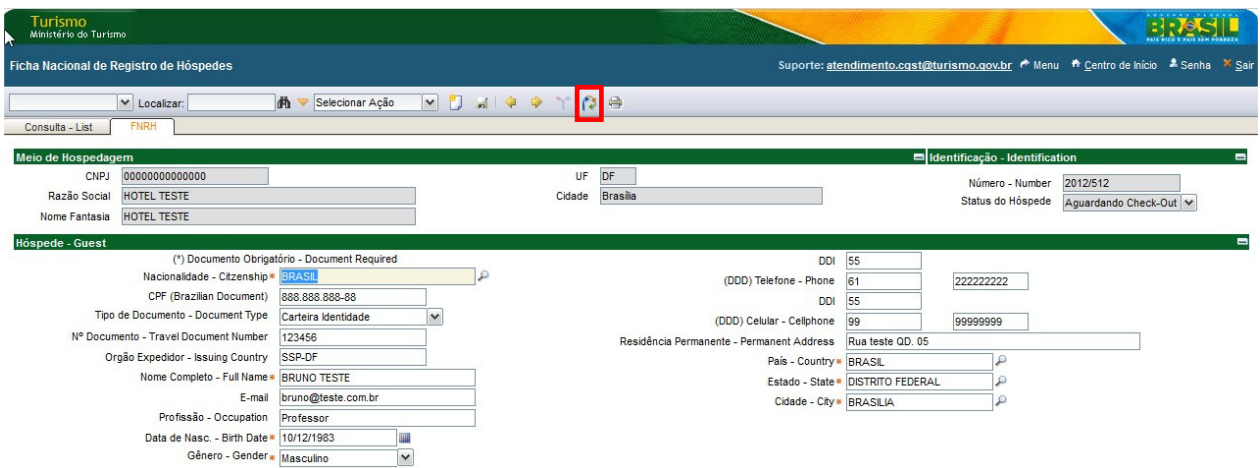

 Após o clique, o sistema carregará uma janela solicitando informe a data/hora do check-out do hóspede. O campo é de preenchimento obrigatório e, após selecionar a data, **clique no botão "OK" do calendário** e depois **clique no botão "OK" da janela**, vide imagem:

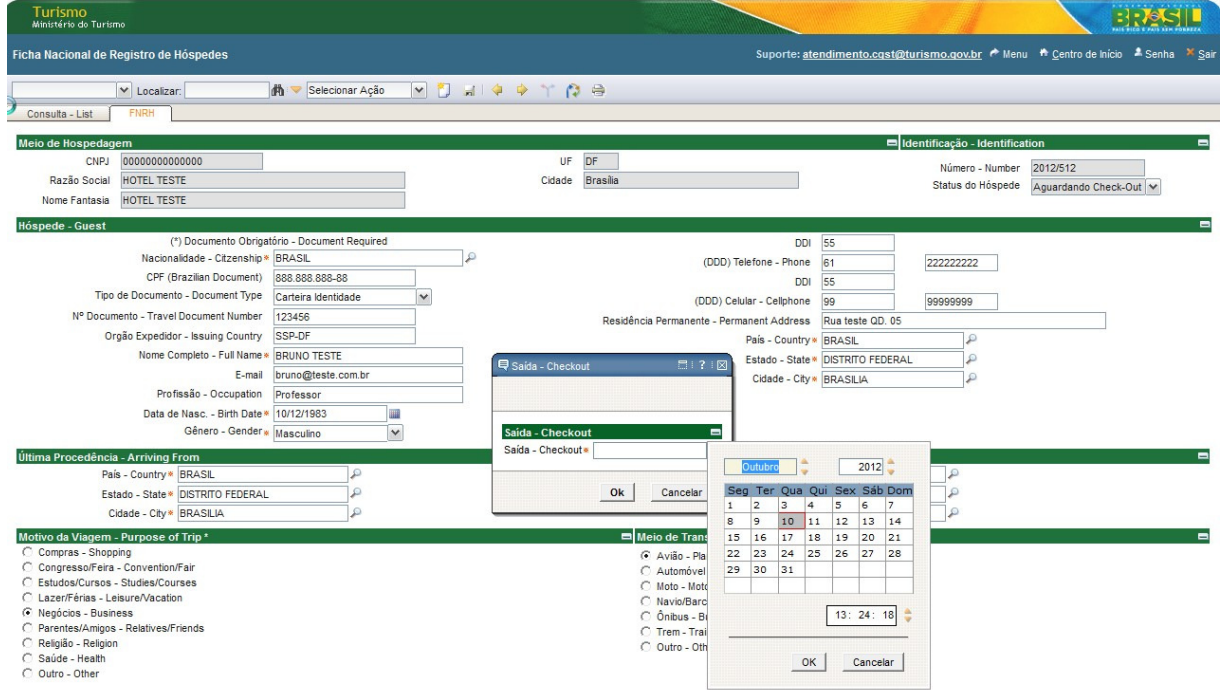

 Após a confirmação o sistema retornará ao CI e exibe a seguinte mensagem informando que o processo de **"Check-Out"** foi concluído, vide imagem:

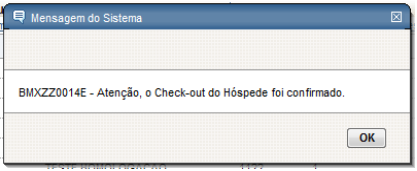

## **7.5 Imprimir FNRH:**

Para imprimir a FNRH é necessário clicar no ícone destacado na imagem abaixo:

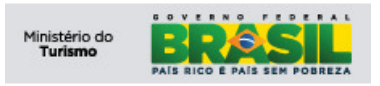

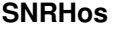

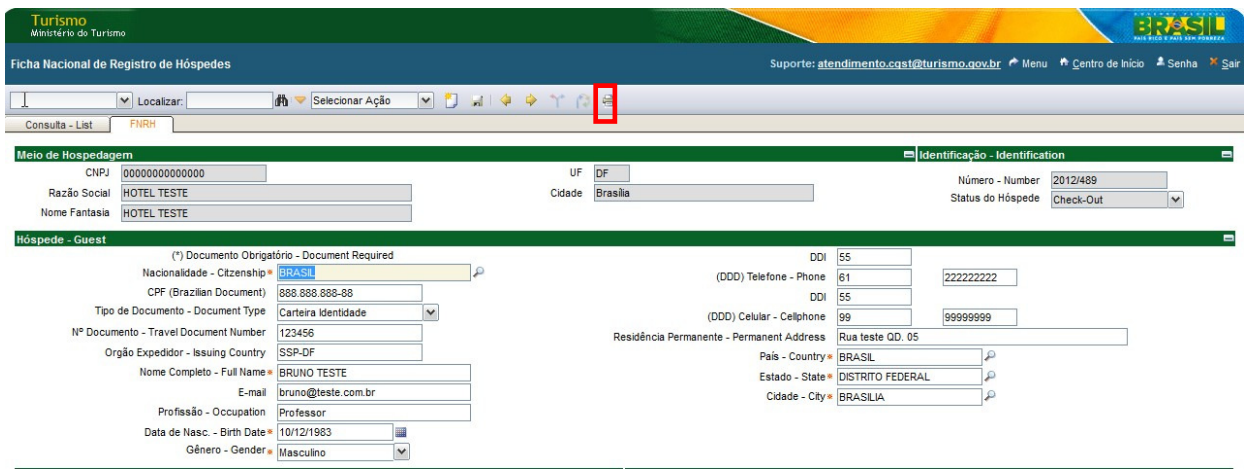

## Ao clicar no ícone ira aparecer uma caixa com a opção de impressão do relatório de FRNH.

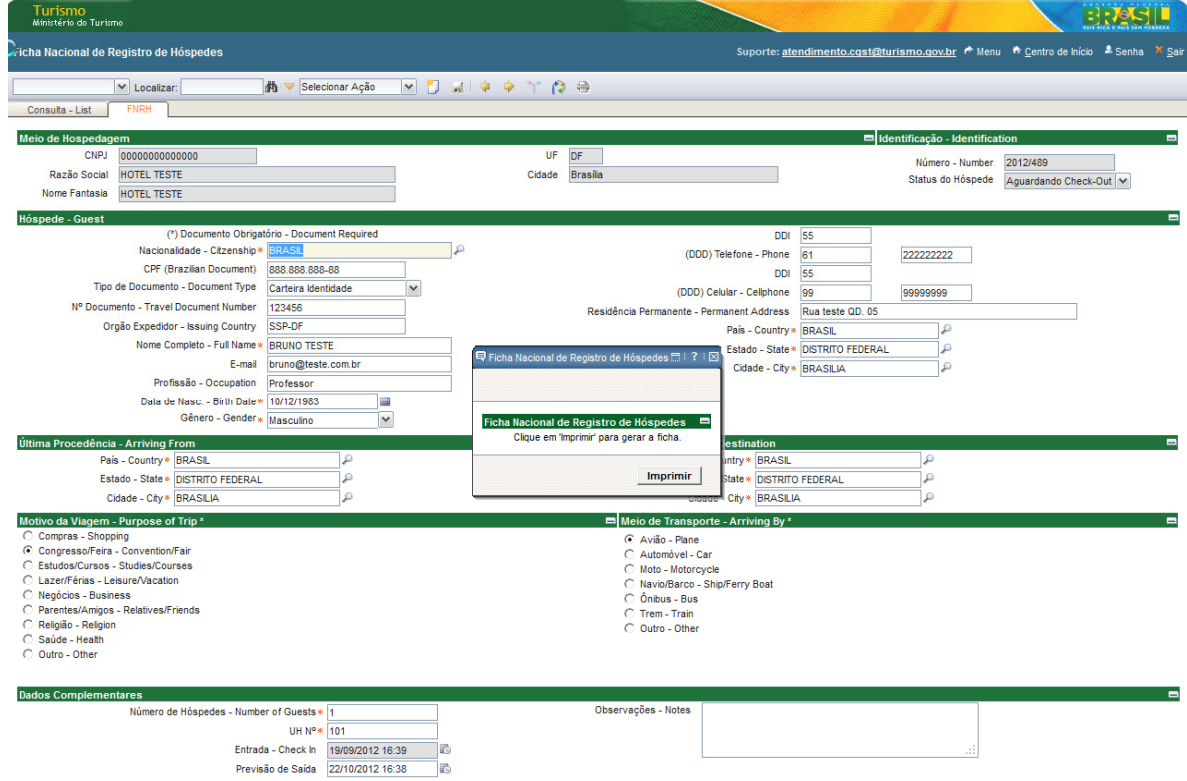

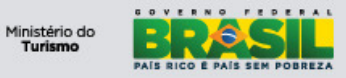

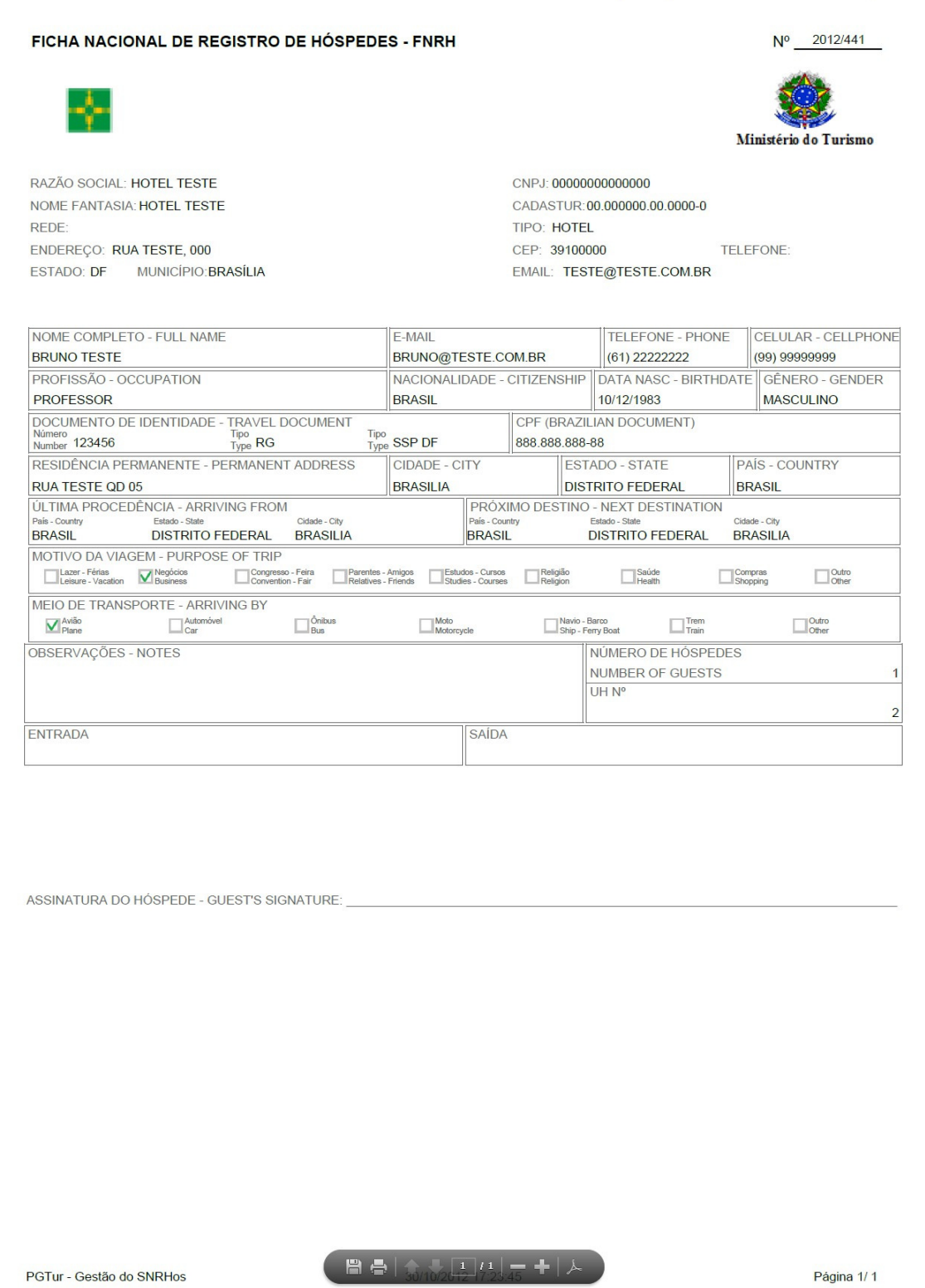